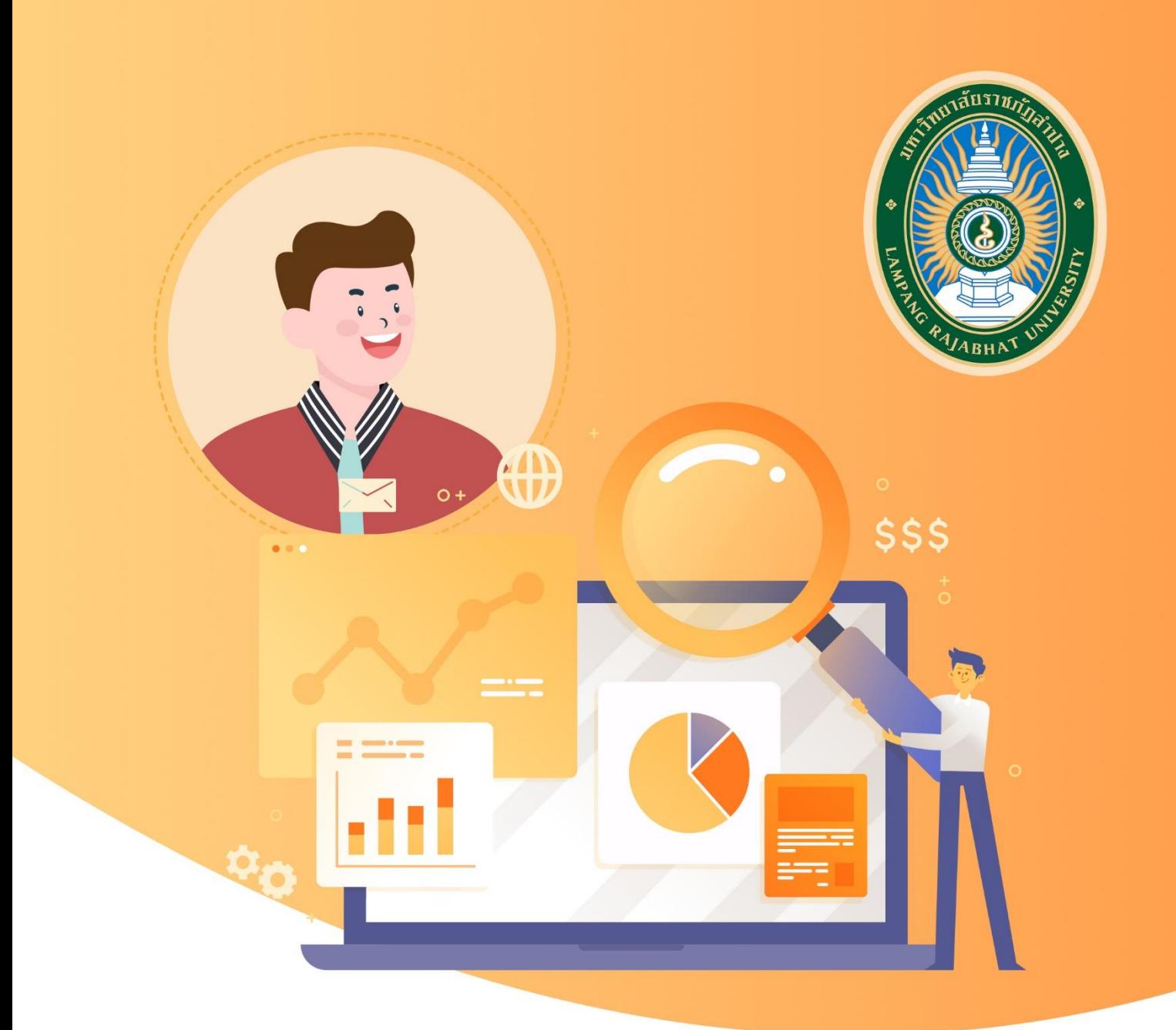

# ขั้นตอนการสร้าง Profile ใน Google Scholar <https://www.lpru.ac.th/googlescholar.php>

สำนักวิทยบริการและเทคโนโลยีสารสนเทศ มหาวิทยาลัยราชภัฏลำปาง

## **สารบัญ**

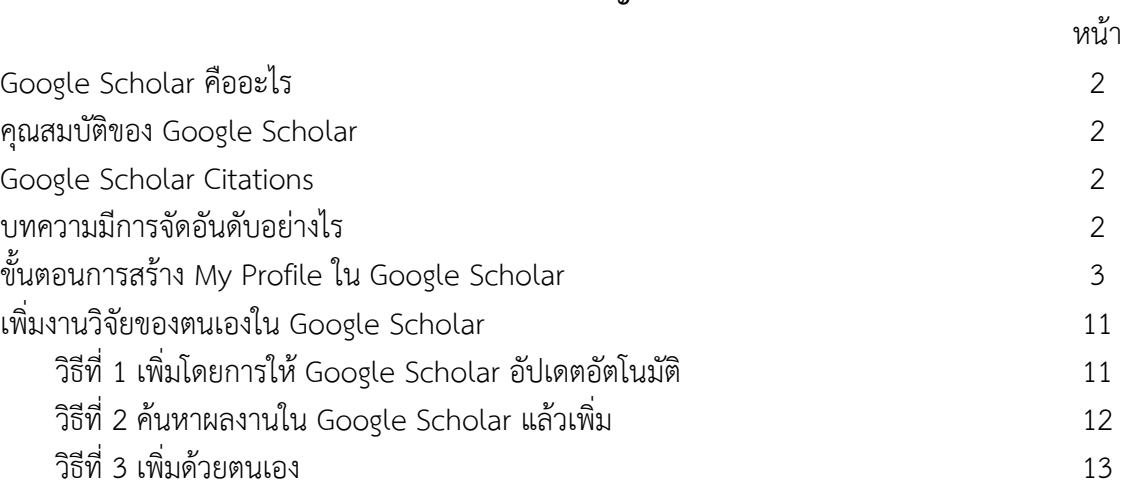

#### **1. Google Scholar คืออะไร**

Google Scholar เป็นวิธีที่ง่าย ๆ ในการค้นหางานเขียนทางวิชาการได้อย่างกว้างขวาง โดยสามารถ ค้นหาในสาขาวิชาและแหล่งข้อมูลต่าง ๆ มากมายได้จากจุดเดียว ทั้งบทความ, peer reviewed, วิทยานิพนธ์, หนังสือ, บทคัดย่อ และบทความจากสำนักพิมพ์ทางวิชาการ แวดวงวิชาชีพ ที่เก็บร่างบทความ มหาวิทยาลัย และองค์กรด้านการศึกษาอื่น ๆ Google Scholar ช่วยให้คุณสามารถระบุการค้นคว้าที่เกี่ยวข้องมากที่สุดใน โลกแห่งการค้นคว้าวิจัยทางวิชาการ

#### **2. คุณสมบัติของ Google Scholar**

- <u>် ြ</u><br>ค้นหา แหล่งข้อมูลที่หลากหลายจากจุดที่สะดวกจุดเดียว
- ค้นหา บทความ บทคัดย่อ และการอ้างอิง
- ค้นหาตำแหน่ง ของบทความฉบับสมบูรณ์จากทั่วทั้งห้องสมุดของคุณหรือบนเว็บ
- เรียนรู้เกี่ยวกับบทความสำคัญในการค้นคว้าวิจัยสาขาใด ๆ

#### **3. Google Scholar Citations**

Google Scholar Citations จะช่วยให้ผู้เขียนสามารถติดตามการอ้างอิงมายังบทความของตนเองได้ อย่างง่ายดายสามารถตรวจสอบว่าใครกำลังอ้างอิงถึงสิ่งตีพิมพ์ของเราบ้าง สร้างกราฟการอ้างอิงตลอด ช่วงเวลาที่ผ่านมาและคำนวณสถิติการอ้างอิงต่าง ๆ คุณยังสามารถเผยแพร่โปรไฟล์ของคุณต่อสาธารณะ เพื่อให้ปรากฎในผลการค้นหาของ Google Scholar เมื่อผู้อื่นค้นหาชื่อของเราเช่น "Narathip Wongpun" คุณลักษณะที่ดีที่สุดคือสามารถตั้งค่าและดูแลจัดการได้ง่าย แม้ว่าเราจะเขียนบทความไว้หลายร้อยเรื่องหรือ แม้ว่าจะมีการแบ่งปันชื่อของเราไว้ในแหล่งวิชาการหลายแห่งก็สามารถเพิ่มกลุ่มที่มีบทความที่เกี่ยวข้องกันโดย ดำเนินการได้พร้อม ๆ กันหลายบทความและจำนวนสถิติการอ้างอิงของบทความจะได้รับการคำนวณใหม่ และอัปเดตโดยอัตโนมัติเมื่อ Google Scholar พบการอ้างอิงใหม่มายังผลงานในเว็บของเราเรายังสามารถ เลือกให้มีการอัปเดตรายชื่อบทความโดยอัตโนมัติหรือเลือกที่จะตรวจสอบการอัปเดตด้วยตนเองได้เช่นกันหรือ ทำการอัปดตบทความของเราได้ด้วยตัวเองทุกเมื่อ

#### **4. บทความมีการจัดอันดับอย่างไร**

Google Scholar มุ่งมั่นที่จะจำแนกบทความแบบนักวิจัย โดยวัดน้ำหนักจากข้อความทั้งหมดของแต่ ละบทความผู้เขียน สิ่งดีพิมพ์ที่บทความนั้นปรากฏ และความถี่ที่มีการอ้างอิงบทความนั้นในงานเขียนทาง วิชาการอื่น ผลลัพธ์ที่เกี่ยวข้องมากที่สุดจะปรากฏบนหน้าแรกเสมอ

# **ขั้นตอนการสร้าง My Profile ใน Google Scholar**

# **ขั้นตอนที่ 1 เข้าสู่เว็บไซต์**

เข้าสู่เว็บไซต์ Google Scholar

URL: https://scholar.google.com/

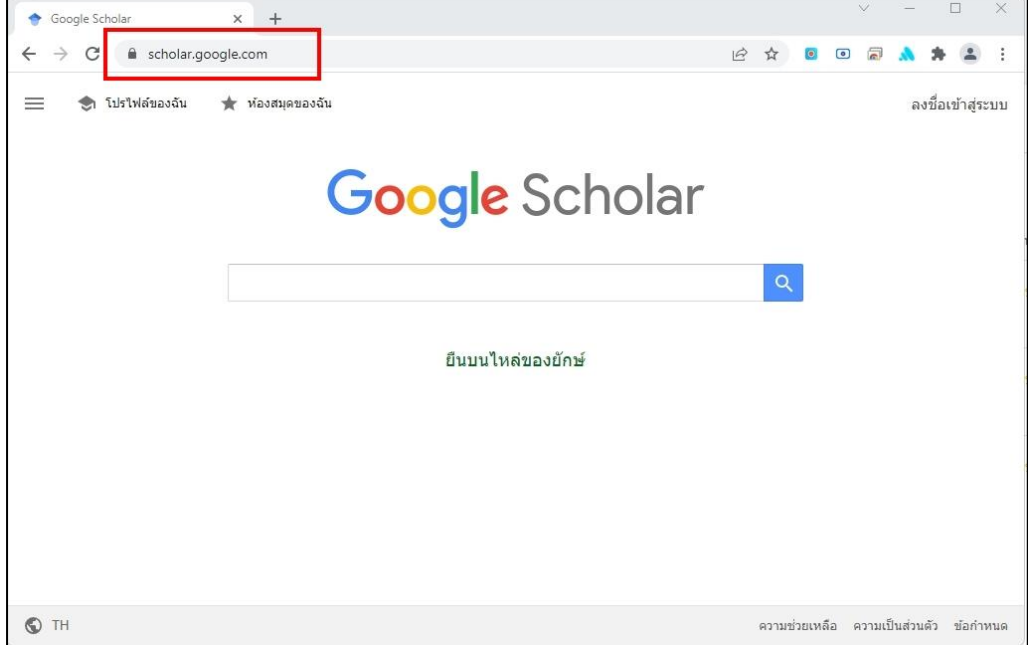

## **ขั้นตอนที่ 2 เลือกภาษาการใช้งาน**

โดยคลิกที่สัญลักษณ์ บริเวณมุมล่างด้านซ้าย จากนั้นเลือกภาษาที่ต้องการใช้งาน (ในเอกสารฉบับนี้จะแนะนำเป็น ภาษาไทย)

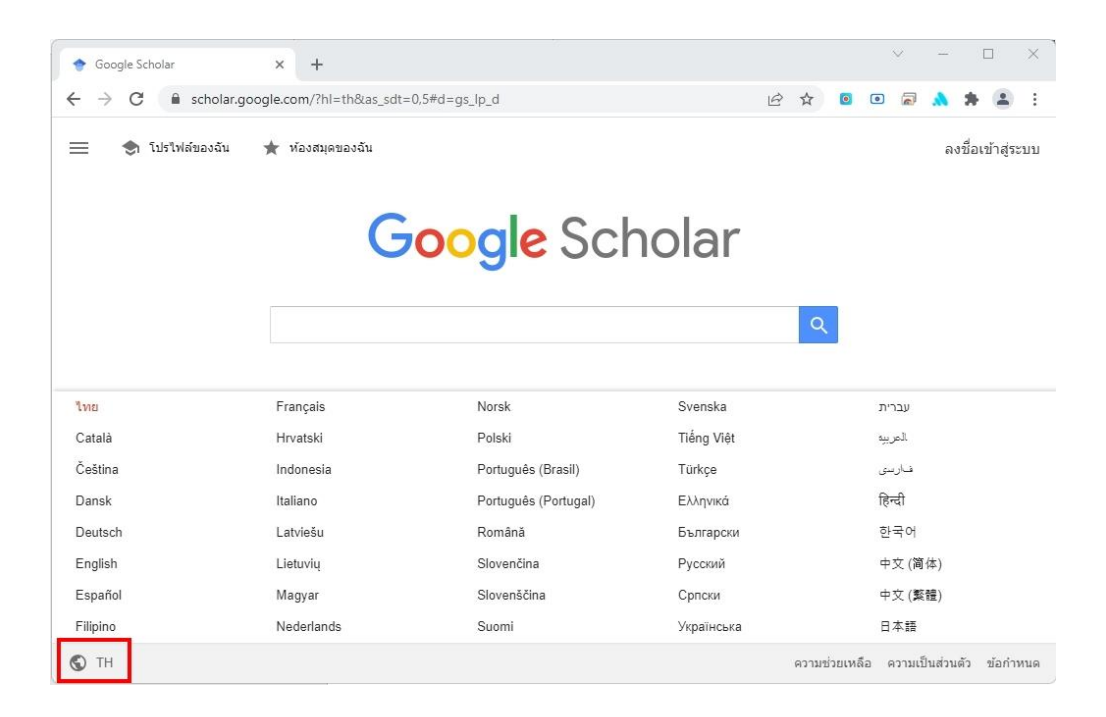

# **ขั้นตอนที่ 3 ลงชื่อเข้าสู่ระบบ**

คลิกที่เมนู ลงชื่อเข้าสู่ระบบ

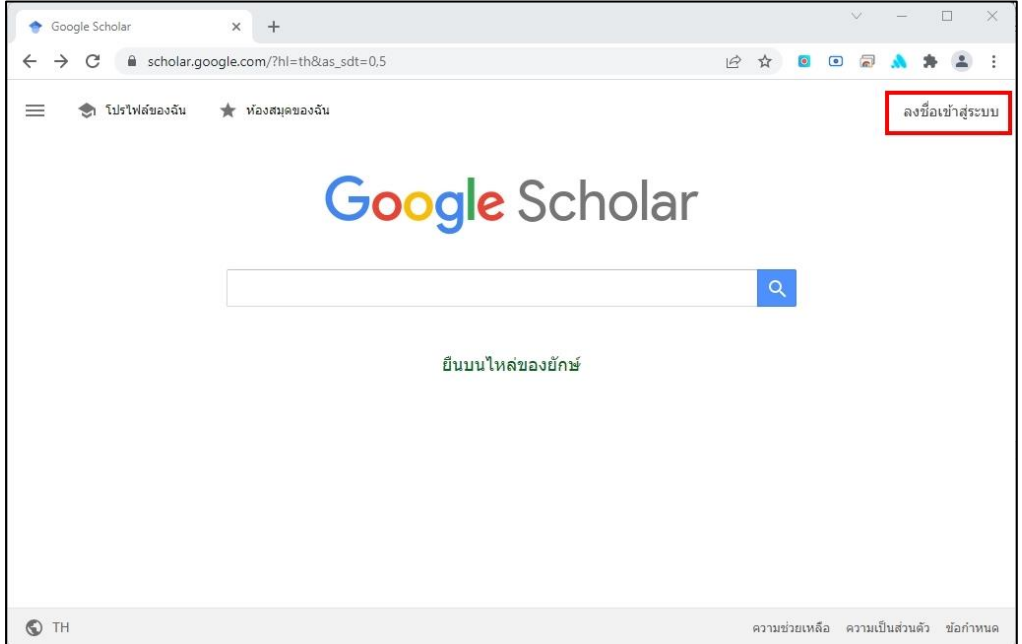

จากนั้นลงชื่อเข้าใช้งาน โดยใช้อีเมลของทางมหาวิทยาลัย และรหัสผ่าน จากนั้นกดปุ่ม ถัดไป **(ตัวอย่าง : Username@g.lpru.ac.th)**

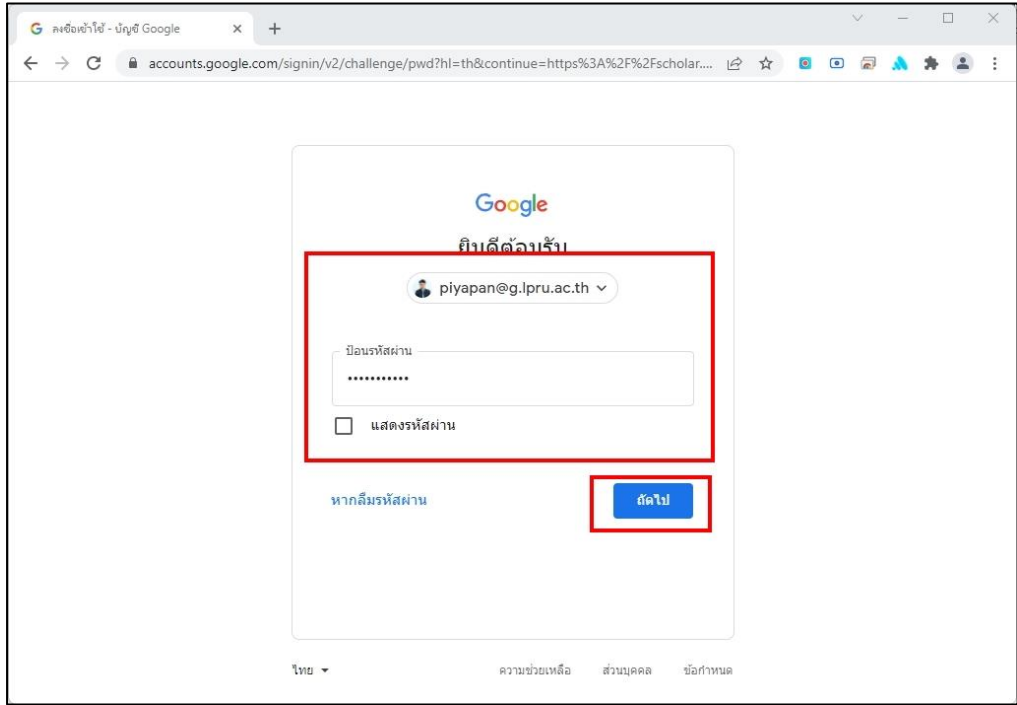

หน้าเว็บไซต์ก็จะกลับมายังหน้า Google Scholar โดยเมื่อมีการเข้าสู่ระบบ เมนู ลงชื่อเข้าสู่ระบบ ก็จะถูกเปลี่ยนเป็น รูป ของผู้ที่กำลังเข้าสู่ระบบ

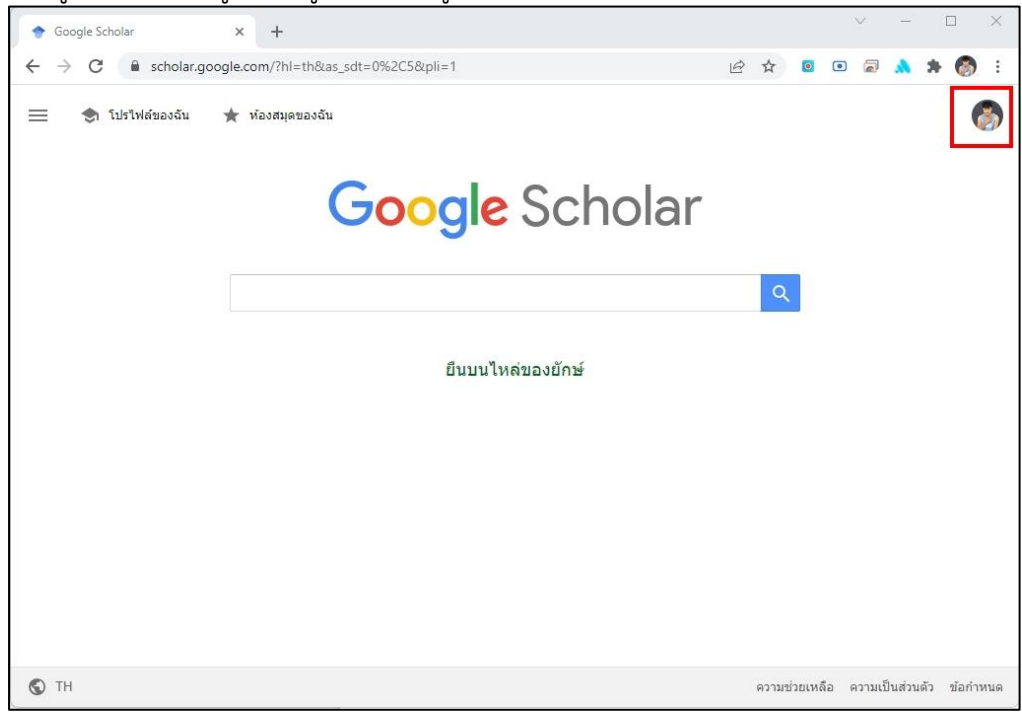

# **ขั้นตอนที่ 4 สร้าง โปรไฟล์ของฉัน**

คลิกที่ เมนู โปรไฟล์ของฉัน

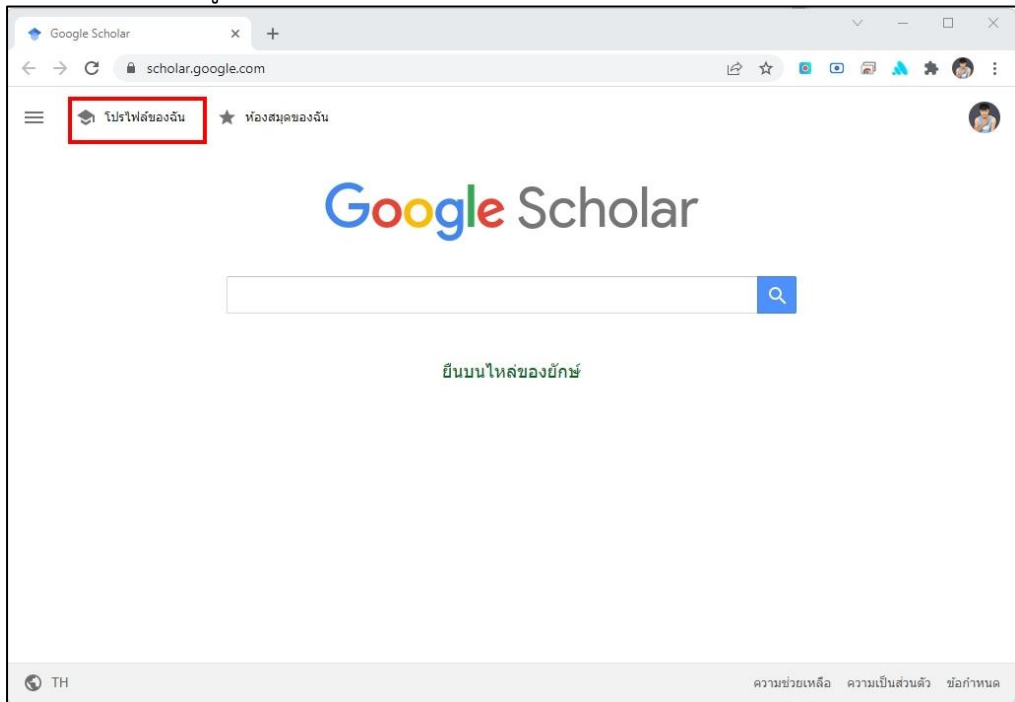

# **จากนั้นเพิ่มข้อมูล โปรไฟล์**

**\*\* หมายเหตุ \*\*** เนื่องด้วย Google Scholar เป็นการใช้งานที่เปิดให้ผู้ใช้บริการสามารถใช้งานได้ทั่ว โลก อีกทั้งข้อมูลชื่อนามสกุลตามที่ปรากฏในบทความ ที่เป็นวารสารหรือฐานข้อมูลต่างประเทศจะปรากฏชื่อที่ เป็นภาษาอังกฤษทั้งหมด เพราะฉะนั้นในการเพิ่มข้อมูลส่วนนี้ **จำเป็นที่จะต้องเพิ่มข้อมูลเป็นภาษาอังกฤษ** จึง จะสามารถชื่อมโยงข้อมูล โปรไฟล์ กับผลงานวิชาการ ในฐานข้อมูลต่าง ๆ ได้

โดยขอกำหนดรูปแบบข้อมูลดังนี้

#### **ชื่อ**

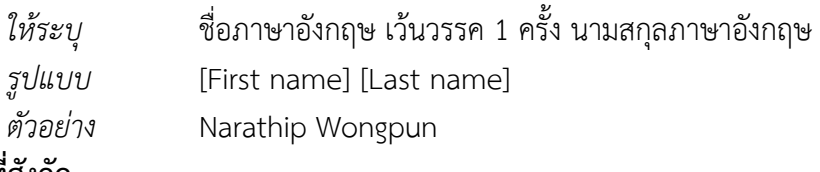

#### **องค์กรที่สังกัด**

*ให้ระบุ* ตำแหน่งทางวิชาการภาษาอังกฤษ เว้นวรรค 1 ครั้ง of เว้นวรรค 1 ครั้ง สาขาวิชาที่สังกัดภาษาอังกฤษ เครื่องหมายคอมม่า เว้นวรรค 1 ครั้ง ชื่อมหาวิทยาลัยภาษาอังกฤษ

*รูปแบบ* [ตำแหน่งทางวิชาการภาษาอังกฤษ] of [สาขาวิชาที่สังกัดภาษาอังกฤษ), **Lampang Rajabhat University**

*ตัวอย่าง* Assistant Professor of Information Technology, Lampang Rajabhat University

#### **ตำแหน่งทางวิชาการภาษาอังกฤษ**

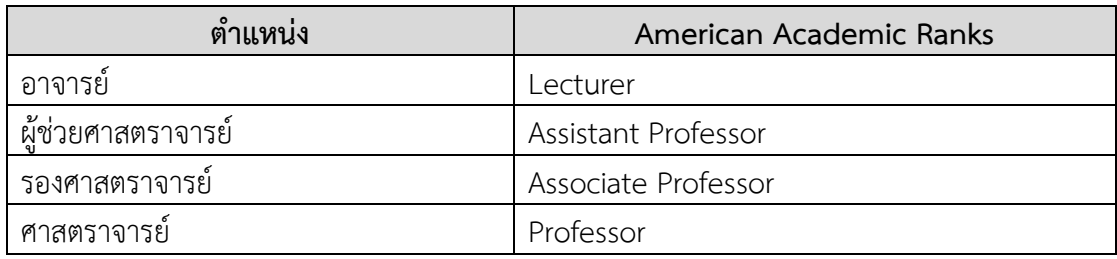

#### **อีเมลสำหรับการยืนยัน**

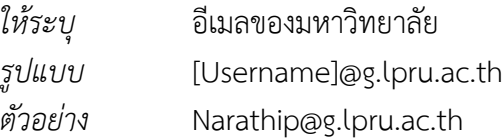

#### **หัวข้อที่สนใจ**

*สามารถระบุได้ตามความสนใจทั้งภาษาไทยและภาษาอังกฤษ*

#### **เว็บไซต์**

*ให้ระบุ ให้ระบุหน้าโปรไฟล์ส่วนตัวภายใต้ เว็บไซต์มหาวิทยาลัย*

*\*\* หากไม่มีหน้าโปรไฟล์ส่วนตัวภายใต้ เว็บไซต์มหาวิทยาลัยให้ระบุเป็นเว็บไซต์มหาวิทยาลัย*

#### *ตัวอย่าง*

*http://www.itech.lpru.ac.th/ หรือ*

*https://www.lpru.ac.th*

#### เสร็จแล้วกดที่ปุ่มถัดไป

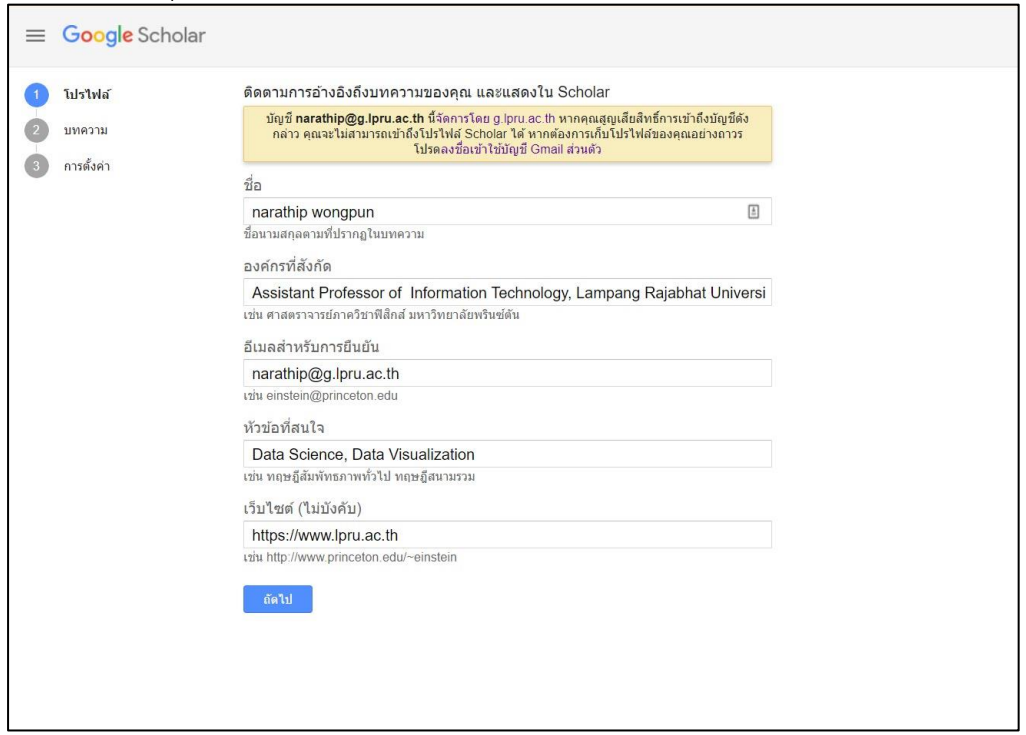

# **ขั้นตอนที่ 6 เชื่อมโยงบทความหรืองานวิจัยเข้ากับโปรไฟล์**

ในการเชื่องโยงบทความหรืองานวิจัยที่เราเป็นเจ้าของนั้น Google scholar จะเอาเฉพาะผลงานที่มี เผยแพร่ในรูปแบบออนไลน์เท่านั้นมาแสดง โดยผลลัพธ์ที่ได้จะมีกรณีที่ปรากฏใน 2 กรณีด้วยกัน

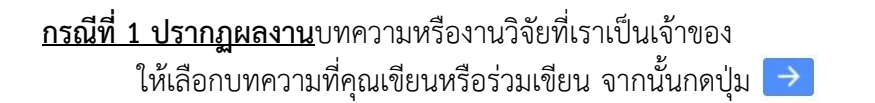

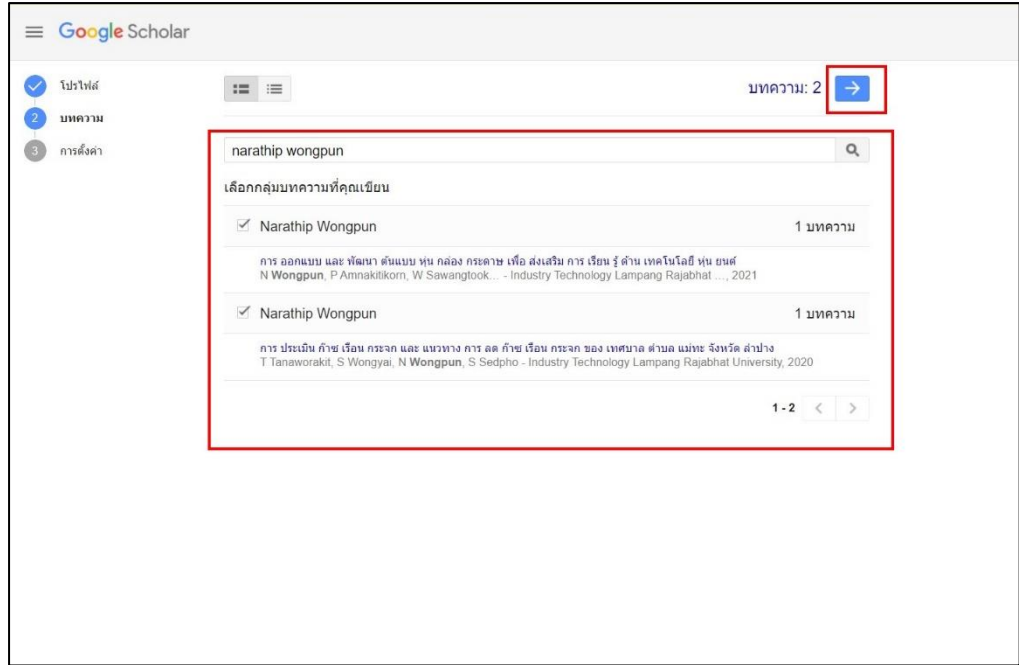

#### **กรณีที่ 2 ไม่ปรากฎผลงาน**บทความหรืองานวิจัยที่เราเป็นเจ้าของ ให้เปลี่ยนคำสืบค้นใหม่ โดยใช้ชื่อนักวิจัยของมหาวิทยาลัย ท่านอื่นแทน

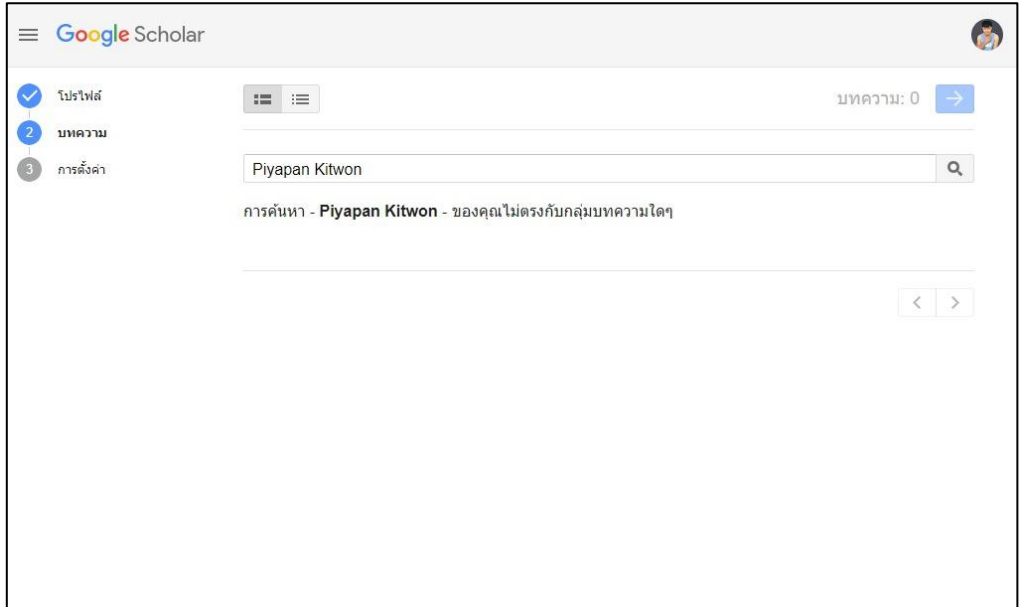

เช่นในกรณีนี้ ก็เปลี่ยนข้อมูลการสืบค้นจาก Piyapan Kitwon เป็น นราธิป วงษ์ปัน จากนั้น เลือกผลงานของ นราธิป วงษ์ปัน แล้วกดปุ่ม

**\*\* หมายเหตุ \*\*** ในส่วนงานวิจัยของผู้อื่นที่เราเลือก เมื่อสร้างโปรไฟล์เสร็จเรียบร้อยแล้ว เราสามารถที่จะลบภายหลังได้**ตามขั้นตอนที่ 8**

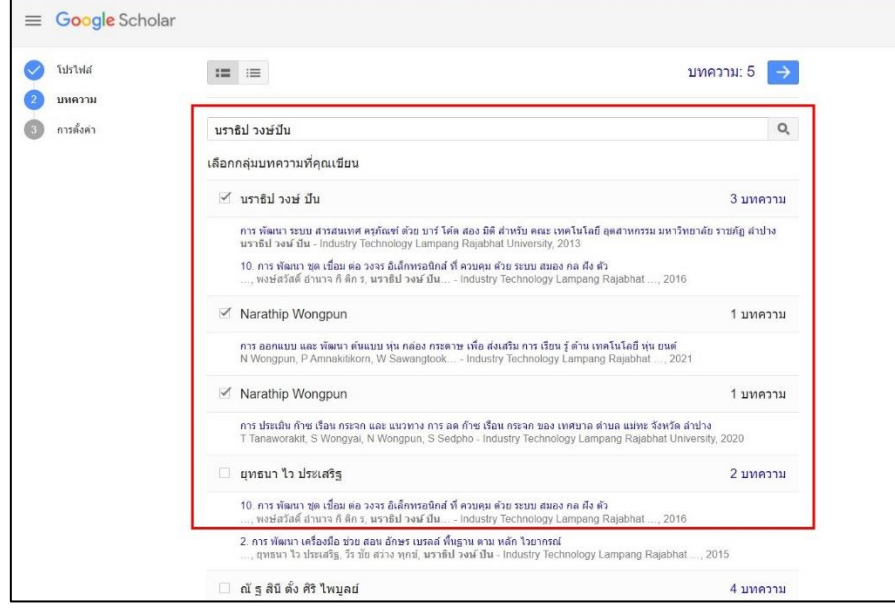

## **ขั้นตอนที่ 7 ตั้งค่าการอัปเดตบทความและการเปิดเผยโปรไฟล์**

Google Scholar จะค้นหาบทความใหม่และการเปลี่ยนแปลงในบทความที่มีอยู่ให้โดยอัตโนมัติ เมื่อมี บทความหรือผลงานใหม่ได้รับการเผยแพร่ในรูปแบบออนไลน์ โดยให้เลือก **นำการอัปเดตไปใช้โดยอัตโนมัติ** หรือหากต้องการตรวจสอบงานวิจัยก่อนที่จะมีการเชื่อมโยงกับโปรไฟล์ ก็ให้เลือก ส่งการอัปเดตให้ฉัน ตรวจสอบทางอีเมล

ในส่วนของการเปิดเผยโปรไฟล์สาธารณะช่วยให้ผู้อื่นสามารถค้นพบและติดตามผลงานของเราได้ โดย ให้ติ๊กเลือก **ทำโปรไฟล์ของฉันให้เป็นสาธารณะ**

จากนั้นกดปุ่ม <sub>แสร็จสิ้น</sub>

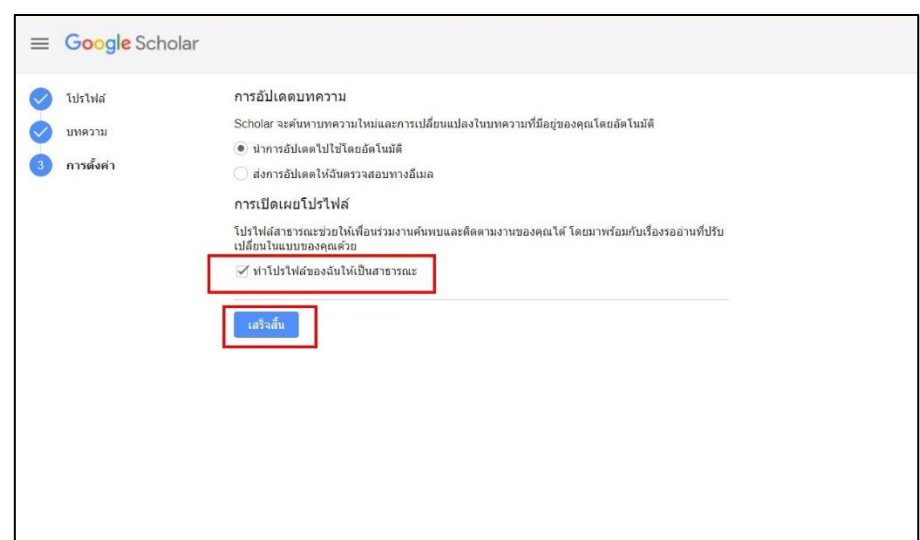

### **ขั้นตอนที่ 8 การลบงานวิจัยที่เราไม่ใช่ผู้เขียนออกจากโปรไฟล์**

ให้ติ๊กเลือกงานวิจัยที่เราต้องการลบ จากนั้น คลิกที่ปุ่ม

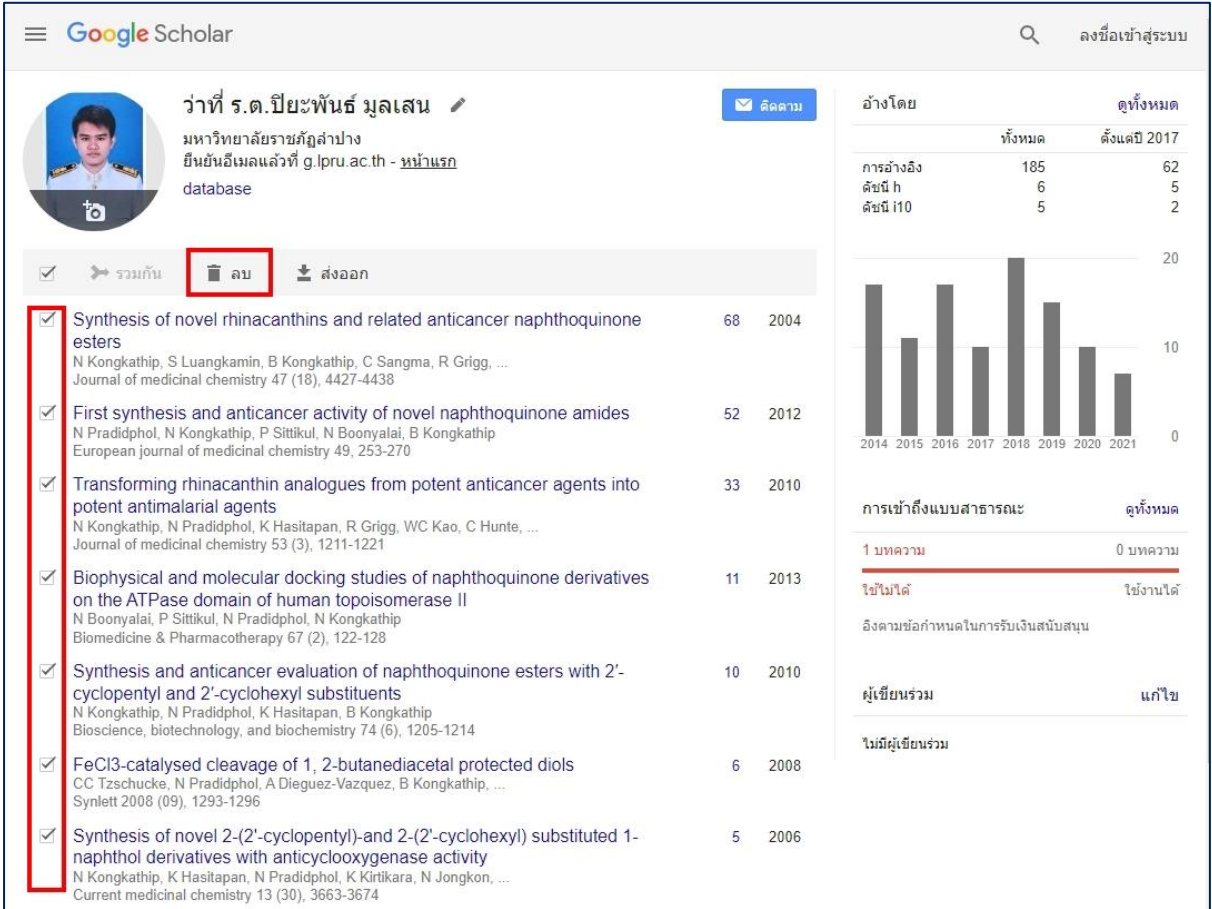

# เพียงเท่านี้งานวิจัยที่เราไม่ใช่ผู้เขียนก็จะถูกลบออกจากหน้าโปรไฟล์

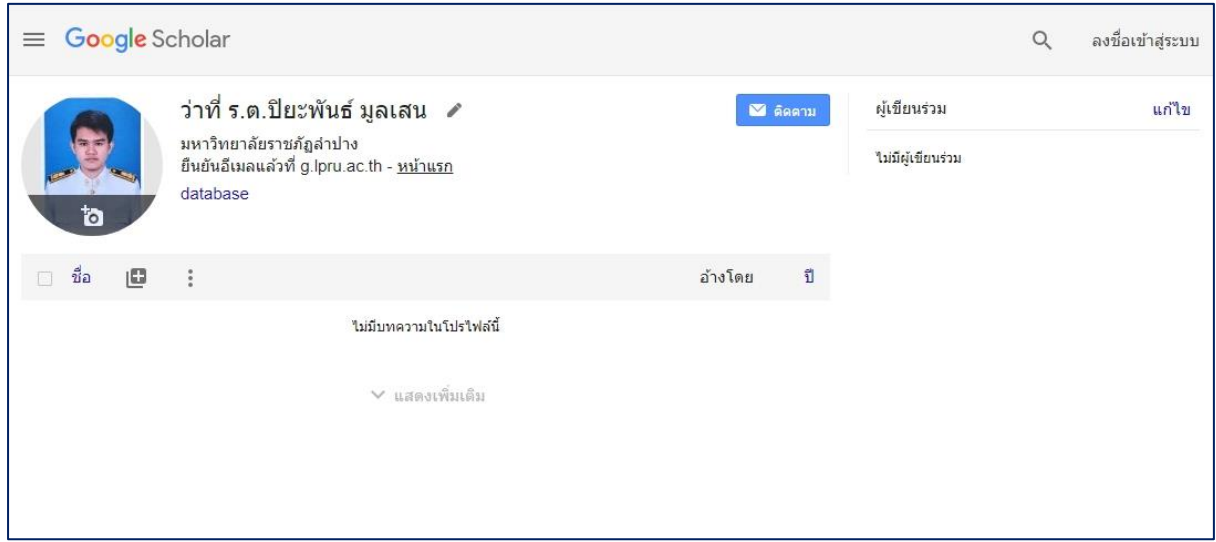

# **เพิ่มงานวิจัยของตนเองใน Google Scholar**

สำหรับการจะเพิ่มบทความหรือผลงานวิจัยใน Google Scholar นั้น ผู้ใช้งานสามารถเพิ่มได้ 3 วิธี ดังนี้

**วิธีที่ 1 เพิ่มโดยการให้ Google Scholar อัปเดตอัตโนมัติ [วิธีที่แนะนำ]** คลิกที่สัญลักษณ์ จากนั้นเลือก **กำหนดค่าการอัปเดต**

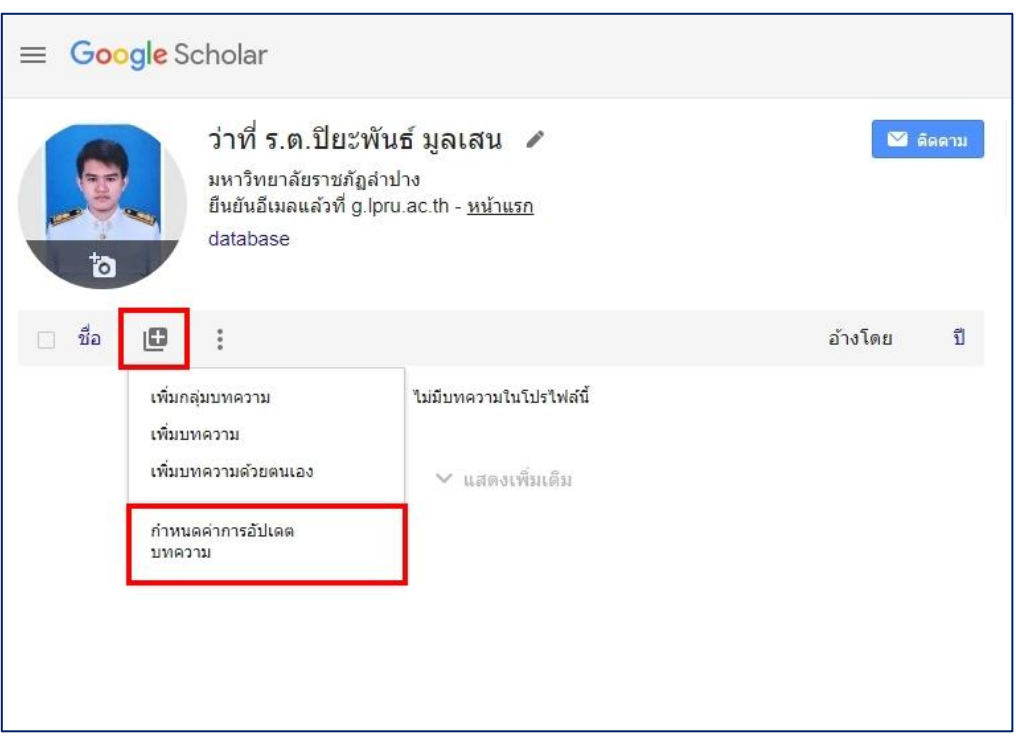

จากนั้น เลือก อัปเดตรายการบทความในโปรไฟล์ของฉันโดยอัตโนมัติ จากนั้นกดปุ่ม <mark>อัปเดตการตั้งค่า</mark>

← การอัปเดตบทความ ● อัปเดตรายการบทความในโปรไฟล์ของฉันโดยอัตโนมัติ (แนะนำ) ้ไม่ต้องอัปเดตโปรใฟล์ของฉันโดยอัตโนมัติ ส่งอีเมลให้ฉันตรวจสอบและยืนยันการอัปเดต ว่าที่ ร.ต.ปิยะพันธ์ มูลเสน อัปเดตการตั้งค่า

# **วิธีที่ 2 ค้นหาผลงานใน Google Scholar แล้วเพิ่ม**

คลิกที่สัญลักษณ์ จากนั้นเลือก **เพิ่มบทความ**

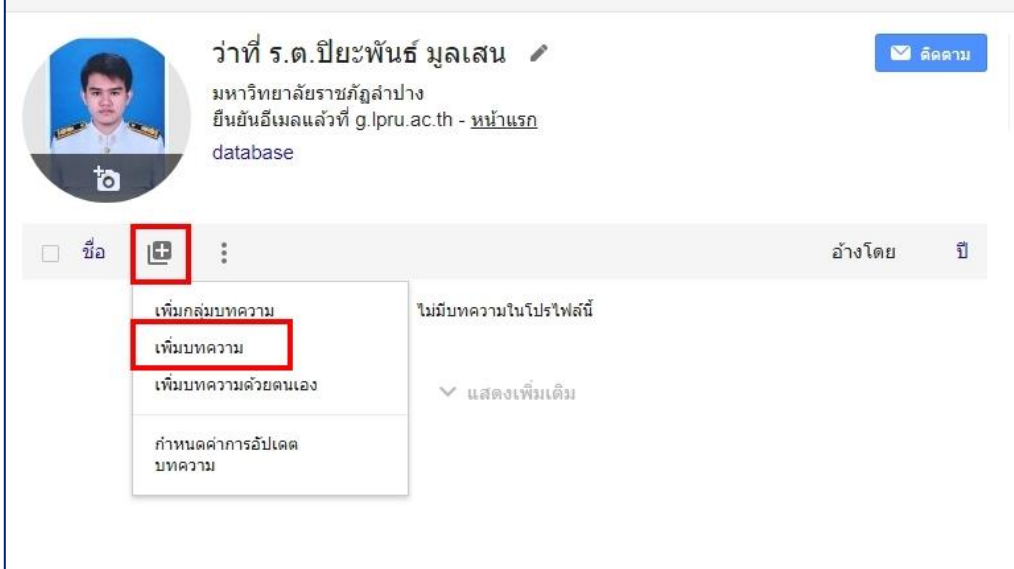

จากนั้น ติ๊กเลือกผลงานของตัวเอง เสร็จแล้วกดปุ่ม

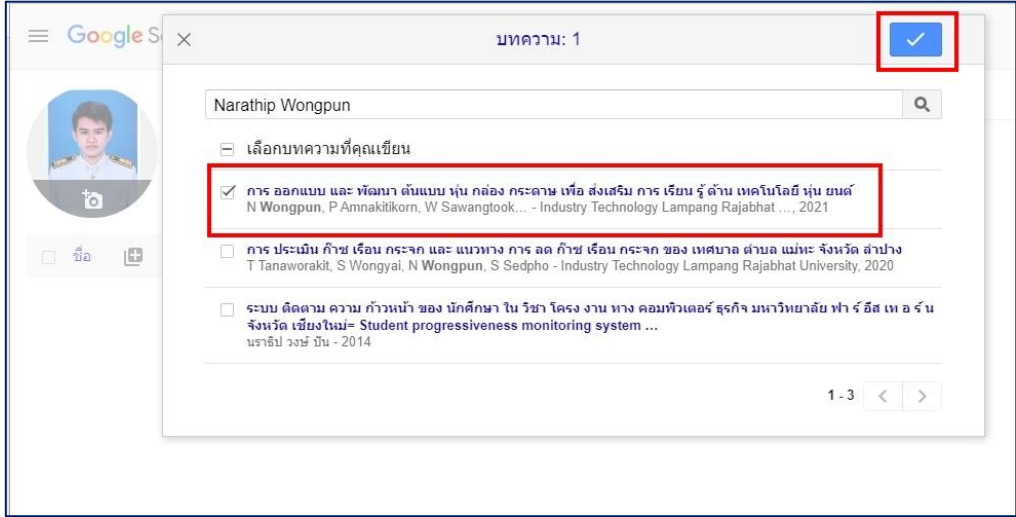

### **วิธีที่ 3 เพิ่มด้วยตนเอง**

คลิกที่สัญลักษณ์ จากนั้นเลือก **เพิ่มบทความด้วยตนเอง**

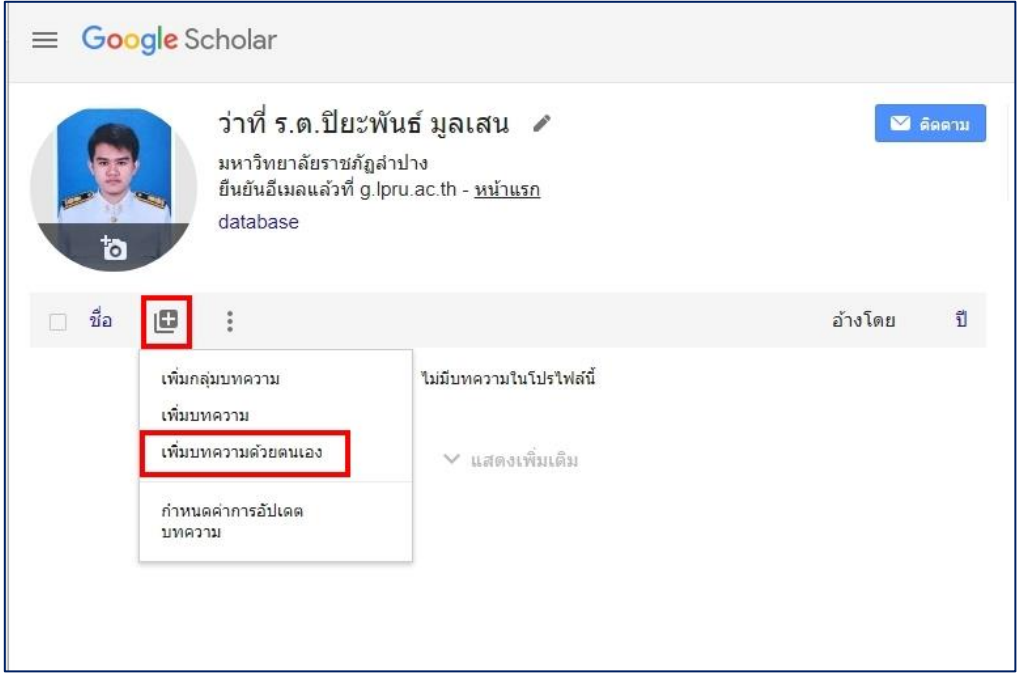

เลือกประเภทผลงาน แล้วเพิ่มข้อมูลให้ครบถ้วน เสร็จแล้วกดปุ่ม

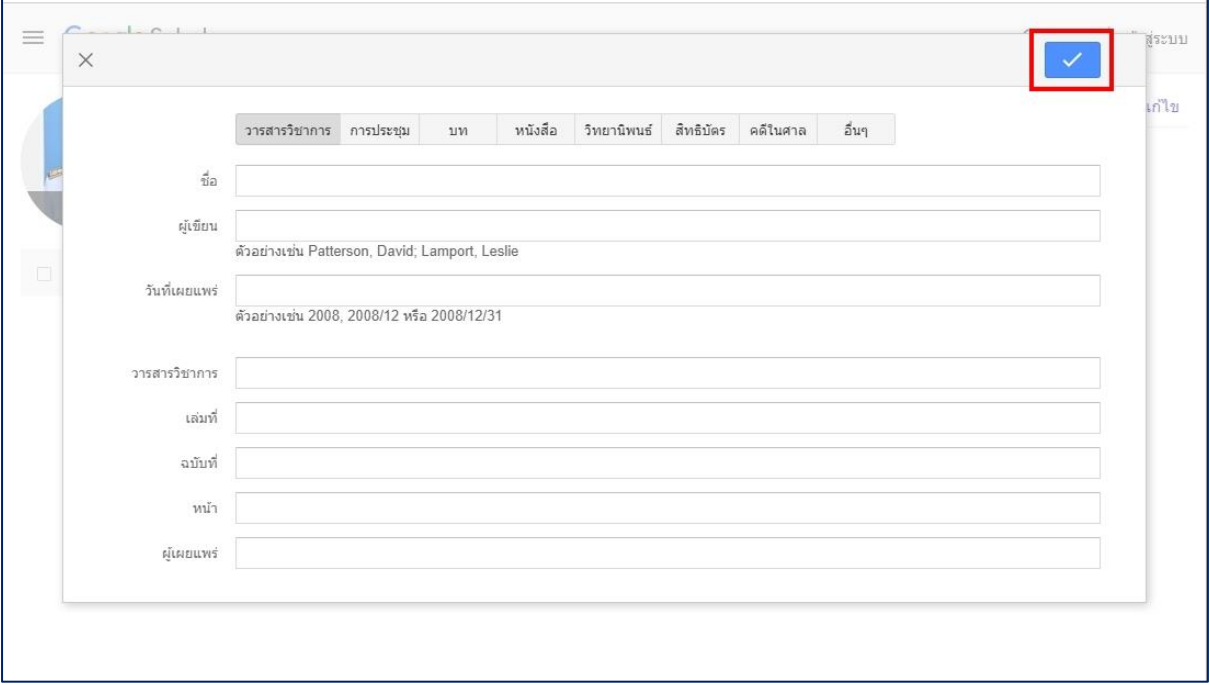